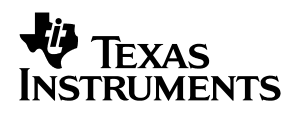

### **DEM-DAI1608 PCI1608 Evaluation Board**

# User's Guide

**April 2002 DAV Digital Audio/Imaging Japan (DAL)**

**SLEU013**

#### **IMPORTANT NOTICE**

Texas Instruments Incorporated and its subsidiaries (TI) reserve the right to make corrections, modifications, enhancements, improvements, and other changes to its products and services at any time and to discontinue any product or service without notice. Customers should obtain the latest relevant information before placing orders and should verify that such information is current and complete. All products are sold subject to TI's terms and conditions of sale supplied at the time of order acknowledgment.

TI warrants performance of its hardware products to the specifications applicable at the time of sale in accordance with TI's standard warranty. Testing and other quality control techniques are used to the extent TI deems necessary to support this warranty. Except where mandated by government requirements, testing of all parameters of each product is not necessarily performed.

TI assumes no liability for applications assistance or customer product design. Customers are responsible for their products and applications using TI components. To minimize the risks associated with customer products and applications, customers should provide adequate design and operating safeguards.

TI does not warrant or represent that any license, either express or implied, is granted under any TI patent right, copyright, mask work right, or other TI intellectual property right relating to any combination, machine, or process in which TI products or services are used. Information published by TI regarding third-party products or services does not constitute a license from TI to use such products or services or a warranty or endorsement thereof. Use of such information may require a license from a third party under the patents or other intellectual property of the third party, or a license from TI under the patents or other intellectual property of TI.

Reproduction of information in TI data books or data sheets is permissible only if reproduction is without alteration and is accompanied by all associated warranties, conditions, limitations, and notices. Reproduction of this information with alteration is an unfair and deceptive business practice. TI is not responsible or liable for such altered documentation.

Resale of TI products or services with statements different from or beyond the parameters stated by TI for that product or service voids all express and any implied warranties for the associated TI product or service and is an unfair and deceptive business practice. TI is not responsible or liable for any such statements.

Mailing Address:

Texas Instruments Post Office Box 655303 Dallas, Texas 75265

Copyright 2002, Texas Instruments Incorporated

#### **EVM IMPORTANT NOTICE**

Texas Instruments (TI) provides the enclosed product(s) under the following conditions:

This evaluation kit being sold by TI is intended for use for **ENGINEERING DEVELOPMENT OR EVALUATION PURPOSES ONLY** and is not considered by TI to be fit for commercial use. As such, the goods being provided may not be complete in terms of required design-, marketing-, and/or manufacturing-related protective considerations, including product safety measures typically found in the end product incorporating the goods. As a prototype, this product does not fall within the scope of the European Union directive on electromagnetic compatibility and therefore may not meet the technical requirements of the directive.

Should this evaluation kit not meet the specifications indicated in the EVM User's Guide, the kit may be returned within 30 days from the date of delivery for a full refund. THE FOREGOING WARRANTY IS THE EXCLUSIVE WARRANTY MADE BY SELLER TO BUYER AND IS IN LIEU OF ALL OTHER WARRANTIES, EXPRESSED, IMPLIED, OR STATUTORY, INCLUDING ANY WARRANTY OF MERCHANTABILITY OR FITNESS FOR ANY PARTICULAR PURPOSE.

The user assumes all responsibility and liability for proper and safe handling of the goods. Further, the user indemnifies TI from all claims arising from the handling or use of the goods. Please be aware that the products received may not be regulatory compliant or agency certified (FCC, UL, CE, etc.). Due to the open construction of the product, it is the user's responsibility to take any and all appropriate precautions with regard to electrostatic discharge.

EXCEPT TO THE EXTENT OF THE INDEMNITY SET FORTH ABOVE, NEITHER PARTY SHALL BE LIABLE TO THE OTHER FOR ANY INDIRECT, SPECIAL, INCIDENTAL, OR CONSEQUENTIAL DAMAGES.

TI currently deals with a variety of customers for products, and therefore our arrangement with the user **is not exclusive**.

TI assumes **no liability for applications assistance, customer product design, software performance, or infringement of patents or services described herein**.

Please read the EVM User's Guide and, specifically, the EVM Warnings and Restrictions notice in the EVM User's Guide prior to handling the product. This notice contains important safety information about temperatures and voltages. For further safety concerns, please contact the TI application engineer.

Persons handling the product must have electronics training and observe good laboratory practice standards.

No license is granted under any patent right or other intellectual property right of TI covering or relating to any machine, process, or combination in which such TI products or services might be or are used.

Mailing Address:

Texas Instruments Post Office Box 655303 Dallas, Texas 75265

Copyright 2002, Texas Instruments Incorporated

#### **EVM WARNINGS AND RESTRICTIONS**

It is important to operate this EVM within the input voltage range of  $\pm$  15 V and the output voltage range of  $\pm$  15 V.

Exceeding the specified input range may cause unexpected operation and/or irreversible damage to the EVM. If there are questions concerning the input range, please contact a TI field representative prior to connecting the input power.

Applying loads outside of the specified output range may result in unintended operation and/or possible permanent damage to the EVM. Please consult the EVM User's Guide prior to connecting any load to the EVM output. If there is uncertainty as to the load specification, please contact a TI field representative.

During normal operation, some circuit components may have case temperatures greater than 55°C. The EVM is designed to operate properly with certain components above 55°C as long as the input and output ranges are maintained. These components include but are not limited to linear regulators, switching transistors, pass transistors, and current sense resistors. These types of devices can be identified using the EVM schematic located in the EVM User's Guide. When placing measurement probes near these devices during operation, please be aware that these devices may be very warm to the touch.

Mailing Address:

Texas Instruments Post Office Box 655303 Dallas, Texas 75265

Copyright 2002, Texas Instruments Incorporated

#### **Preface**

### **Read This First**

#### **About This Manual**

This user's guide describes the construction and circuitry of the DEM-DAI1608 demonstration board. It also contains instructions for connecting and setting up the DEM-DAI1608 for operation, and for installation and use of the software that controls the demonstration board.

#### **How to Use This Manual**

This document contains the following chapters: Chapter 1 – Description Chapter 2 – Demonstration Software Chapter 3 – Schematics and Printed-Circuit Boards

#### **Related Documentation From Texas Instruments**

PCM1608 24-Bit, 192kHz Sampling, 8-Channel, Enhanced Multilevel, Delta-Sigma Digital-to-Analog Converter – Literature No. SBAS164

#### **FCC Warning**

This equipment is intended for use in a laboratory test environment only. It generates, uses, and can radiate radio frequency energy and has not been tested for compliance with the limits of computing devices pursuant to subpart J of part 15 of FCC rules, which are designed to provide reasonable protection against radio frequency interference. Operation of this equipment in other environments may cause interference with radio communications, in which case the user at his own expense will be required to take whatever measures may be required to correct this interference.

#### **Trademarks**

Windows is a trademark of Microsoft Corporation.

# **Contents**

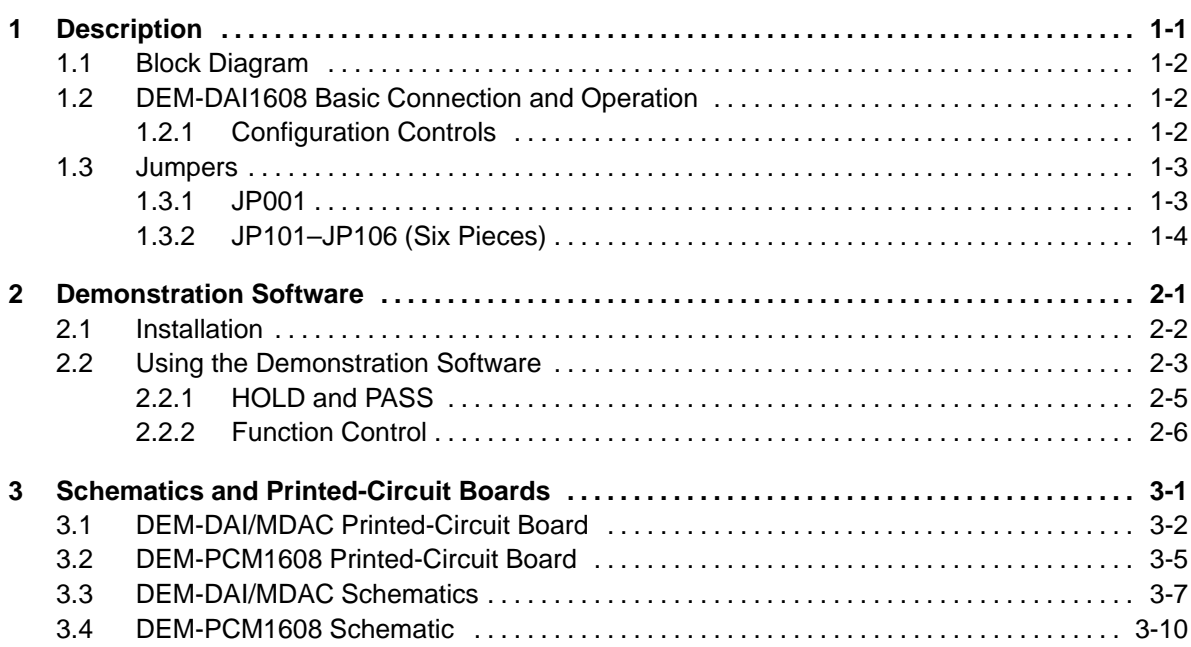

# **Figures**

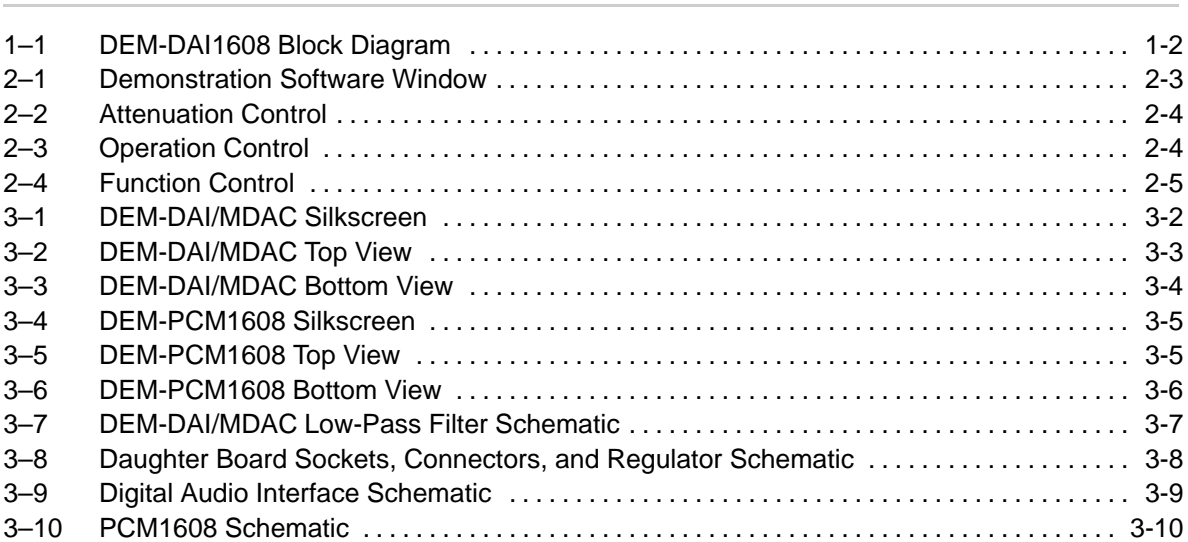

# **Tables**

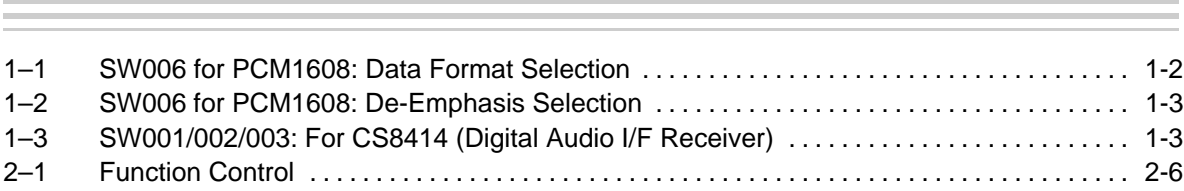

### **Chapter 1**

# **Description**

The DEM-DAI1608 is an evaluation board for the PCM1608, a 24-bit, 192-kHz, 8-channel audio DAC with digital audio receiver, mode controls switch, and 8-channel second-order post filter.

The DEM-DAI1608 operates from 5-V and ±15-V analog power supplies with an S/PDIF input signal.

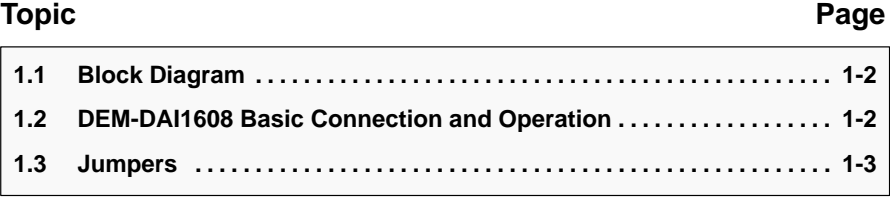

#### **1.1 Block Diagram**

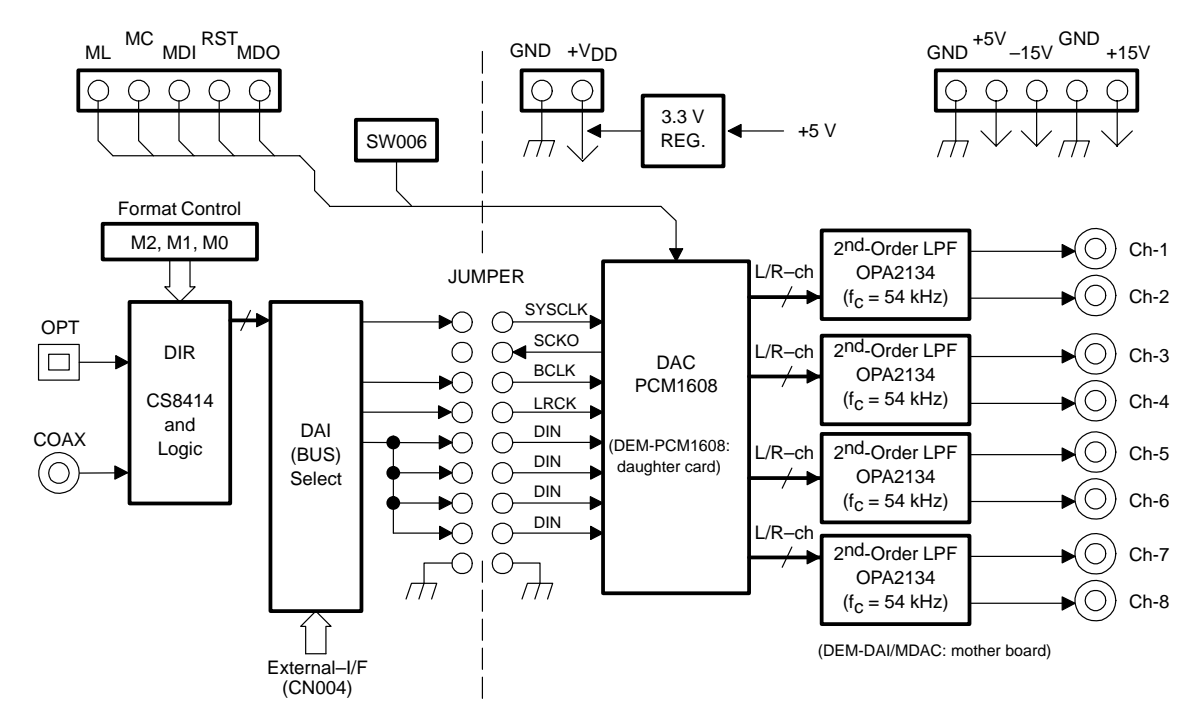

#### Figure 1–1. DEM-DAI1608 Block Diagram

#### **1.2 DEM-DAI1608 Basic Connection and Operation**

- Connect the 5-V and  $\pm$ 15-V power supplies to V<sub>CC</sub>, AV<sub>CC</sub>,  $\pm$ N<sub>CC</sub>, and GND on connectors CN051–CN055.
- □ Connect the S/PDIF signal into CN001 (COAX) or U001 (OPT).
- $\Box$  Set jumper to provide the system clock and other digital signals from the digital audio receiver to the PCM1608.
- $\Box$  Set the input data format using SW001–SW003 and the demonstration software.

#### **1.2.1 Configuration Controls**

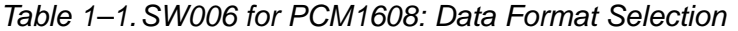

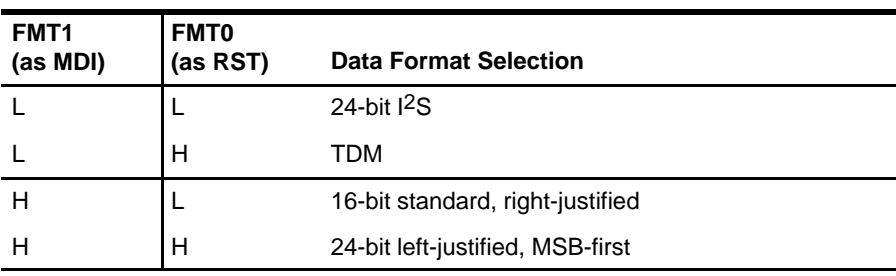

| FMT <sub>1</sub><br>(as ML) | <b>FMT0</b><br>(as MC) | <b>De-Emphasis Selection</b> |
|-----------------------------|------------------------|------------------------------|
|                             |                        | <b>OFF</b>                   |
|                             | H                      | 48 kHz                       |
| н                           | ь                      | 44.1 kHz                     |
| Н                           | H                      | 32 kHz                       |

Table 1–2.SW006 for PCM1608: De-Emphasis Selection

Table 1–3.SW001/002/003: For CS8414 (Digital Audio I/F Receiver)

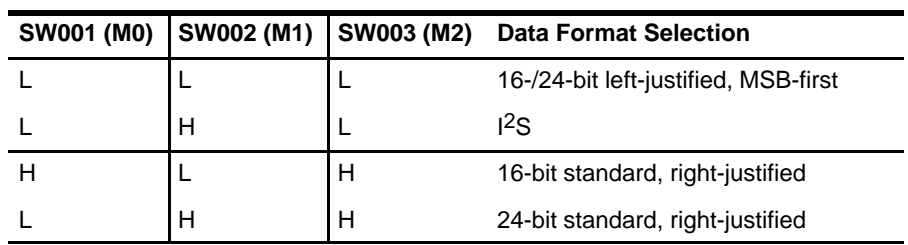

SW004: Manual reset

SW005: Digital audio interface selection Internal – CS8414 External – (CN004)

JP001: BCK selection

When using left-justified MSB-first data format, move the jumper from BCK to BCK (L/J).

#### **1.3 Jumpers**

The following jumpers are onboard:

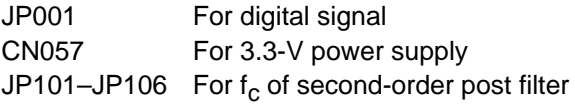

#### **1.3.1 JP001**

The digital signal generated by the digital audio receiver is input to this jumper. For each shorted pin, the corresponding digital signal is input to the PCM1608.

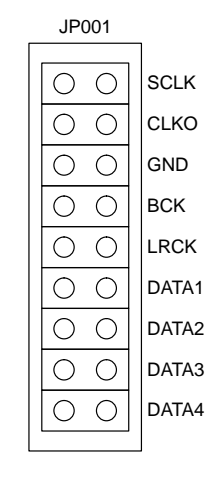

#### **1.3.2 JP101–JP106 (Six Pieces)**

These jumpers determine  $f_c$  of the second-order post filter.

For JP101–JP106 shorted,  $f_c = 54$  kHz For JP101–JP106 open,  $f_c = 108$  kHz

### **Chapter 2**

### **Demonstration Software**

Software provided with the DEM-DAI1608 allows programming of the PCM1608 internal registers. The software operates on computers running Microsoft Windows<sup>™</sup> 3.1, 95, or 98.

The demonstration software requires connection of the PC printer port to CN-2 of the DEM-DAI1608 using a standard printer cable.

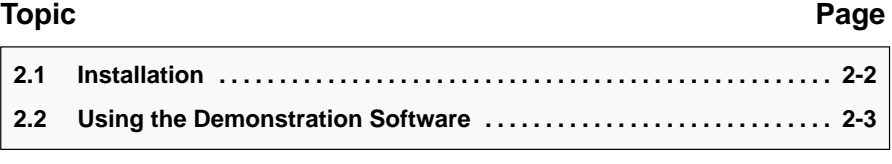

#### **2.1 Installation**

The demonstration software is distributed on a 3.5-inch floppy disk.

To install the software on your PC computer, first create a new folder on your hard drive with an appropriate name (such as DEM1608). Then open the Dem1608 folder on the installation floppy disk and copy all its files to your new folder.

Open the configuration setting file named # Dem1608 using a text editor, such as Notepad. After the file opens, search for the following line:

PCMIFADR = &h378

The &h378 indicates the printer port address that the demonstration software uses to communicate with the DEM-DAI1608.

This address must be set to &h378, &h278, or &h3BC. Most PCs use &h378 as the default printer port address. If your printer port is not located at &h378, edit the address to match your computer's port address.

#### **2.2 Using the Demonstration Software**

Double-click on the application file named DEM1608. A window appears on your screen, as shown in Figure 2–1. There are two menu selections (Execute and Window) near the top of the window.

The Execute menu includes three selections: Initialize, Reset, and Exit. Selecting Initialize instructs the program to write all of the PCM1608 internal registers with the default values.

Reset instructs the program to rewrite the PCM1608 internal registers with the data currently elected in the application windows. Exit closes the application.

The Window menu includes four selections: Attenuation control (Figure 2–2), Operation control (Figure 2–3), Function control (Figure 2–4), and Register read. The following sections provide an explanation of each window.

#### Figure 2–1. Demonstration Software Window

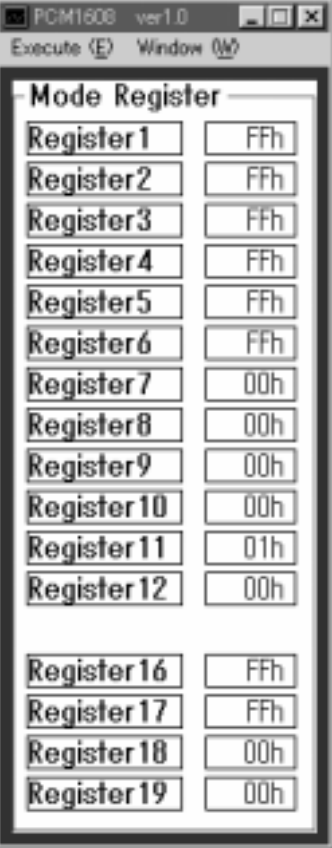

Figure 2–2. Attenuation Control

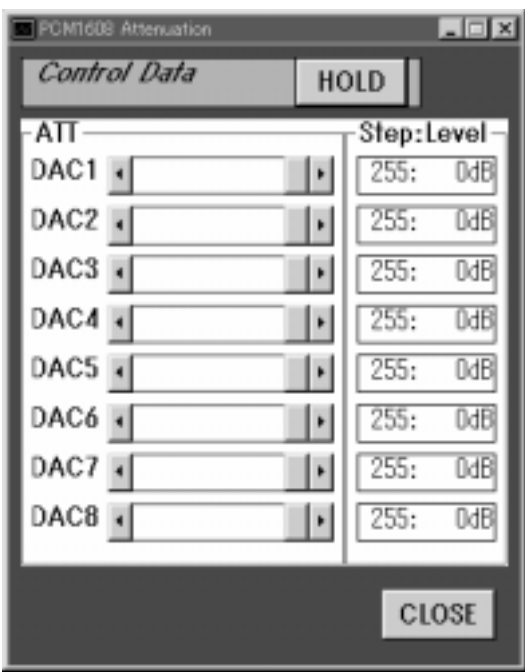

Figure 2–3. Operation Control

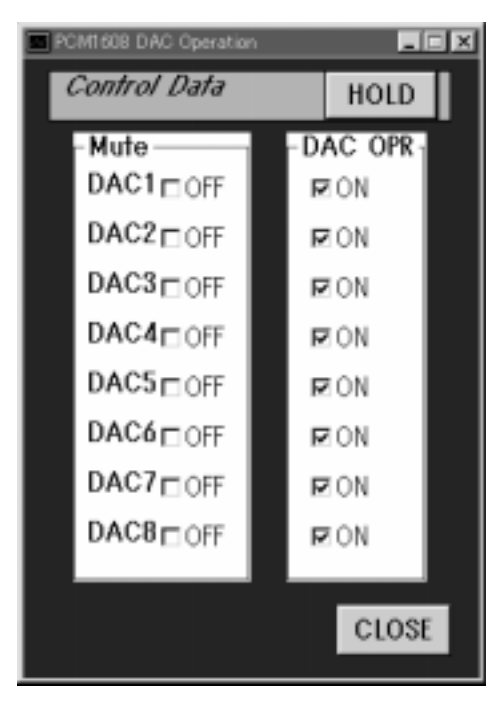

Figure 2–4. Function Control

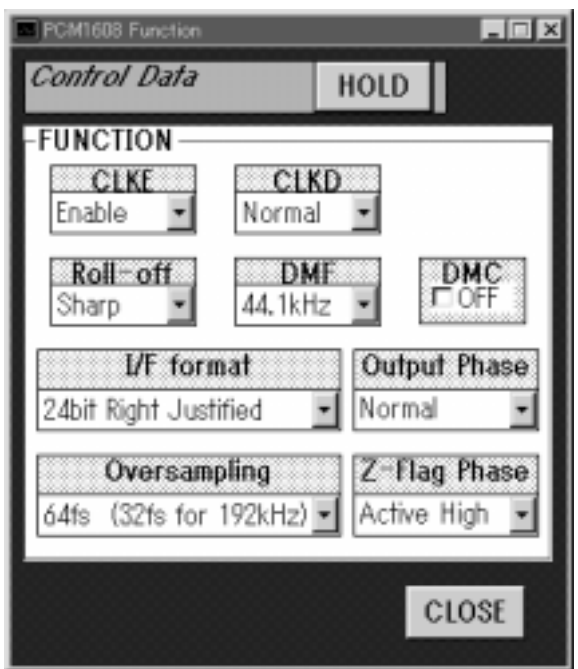

#### **2.2.1 HOLD and PASS**

Each window has a button near the top which is labeled either HOLD or PASS. The current setting is toggled by clicking on this button. When set to HOLD, the settings in a window can be changed, but are not written to the register(s) until the OK button (which appears at the bottom of the window) is pressed.

When set to PASS, any setting changes made in a window are immediately written to the corresponding register(s).

#### **2.2.2 Function Control**

The various functions of the DEM-DAI1608 and the registers and bits that control each function are shown in Table 2–1.

#### Table 2-1. Function Control

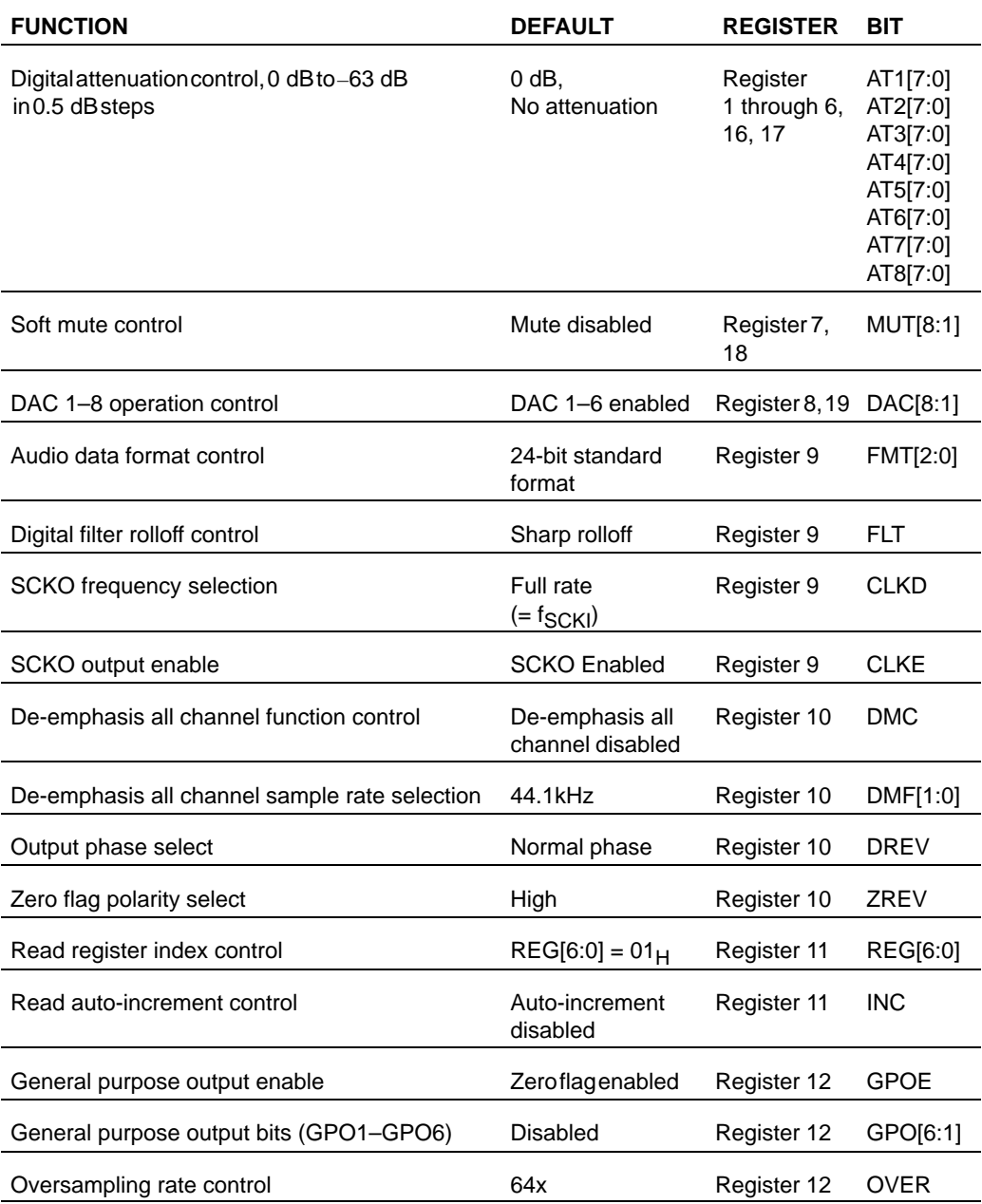

### **Chapter 3**

### **Schematics and Printed-Circuit Boards**

This chapter presents the DEM-DAI/MDAC and the DEM-PCM1608 printed-circuit boards and schematics.

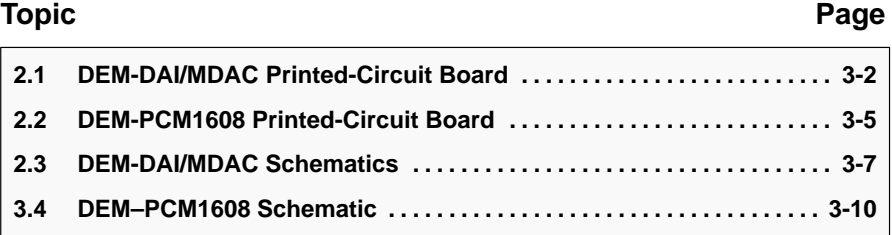

#### **3.1 DEM-DAI/MDAC Printed-Circuit Board**

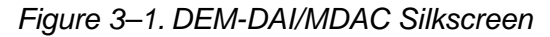

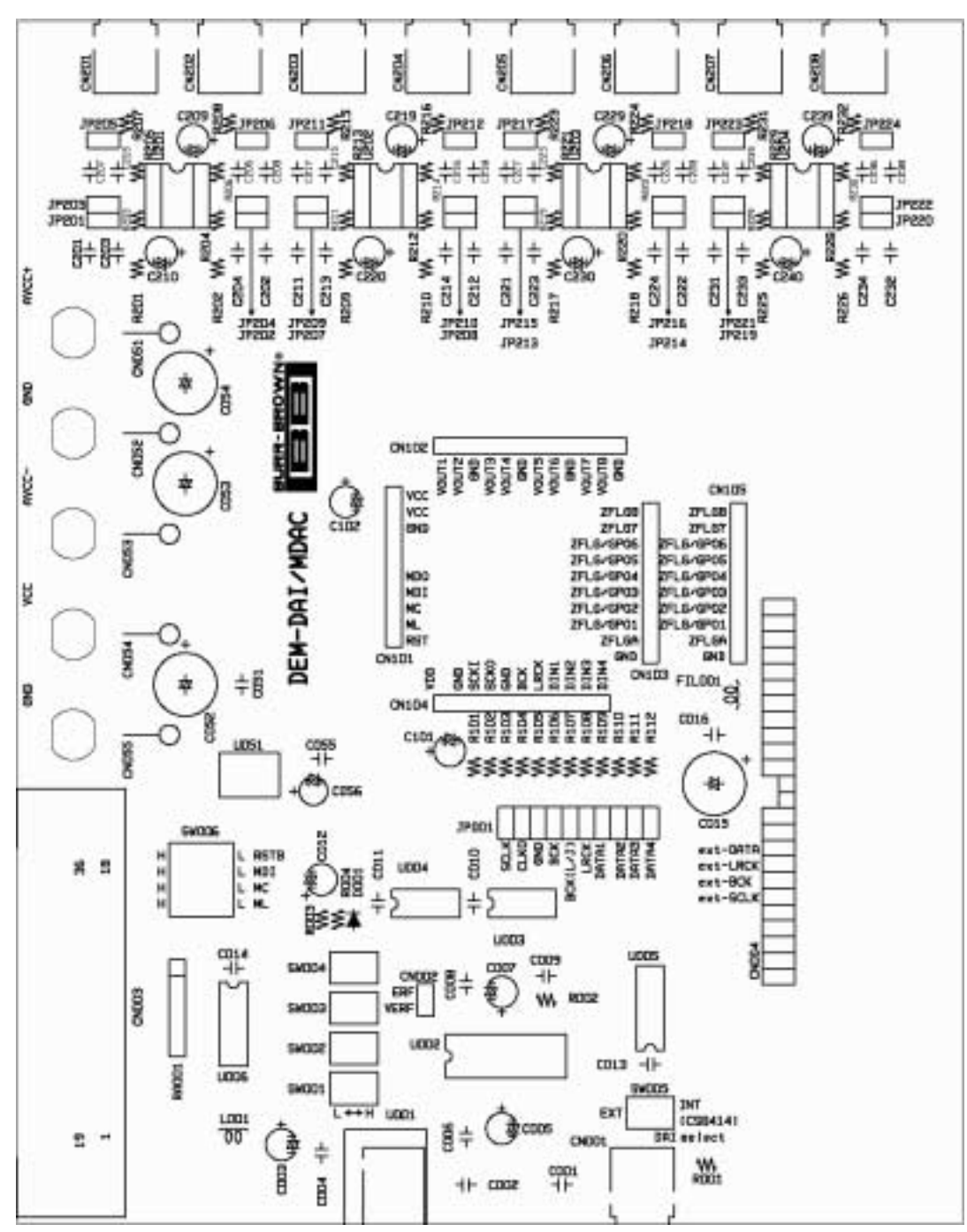

Figure 3–2. DEM-DAI/MDAC Top View

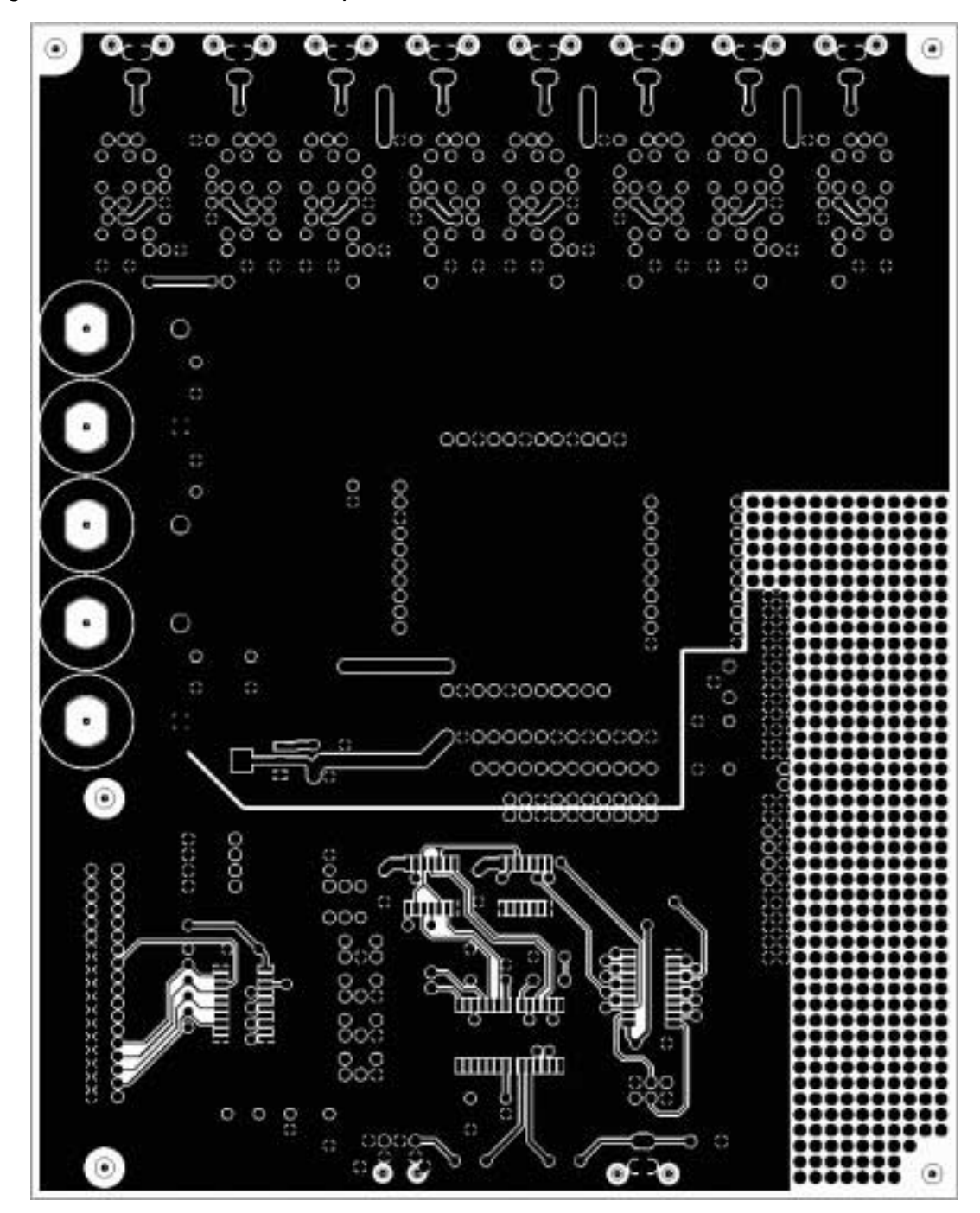

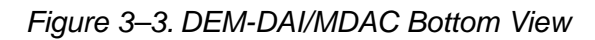

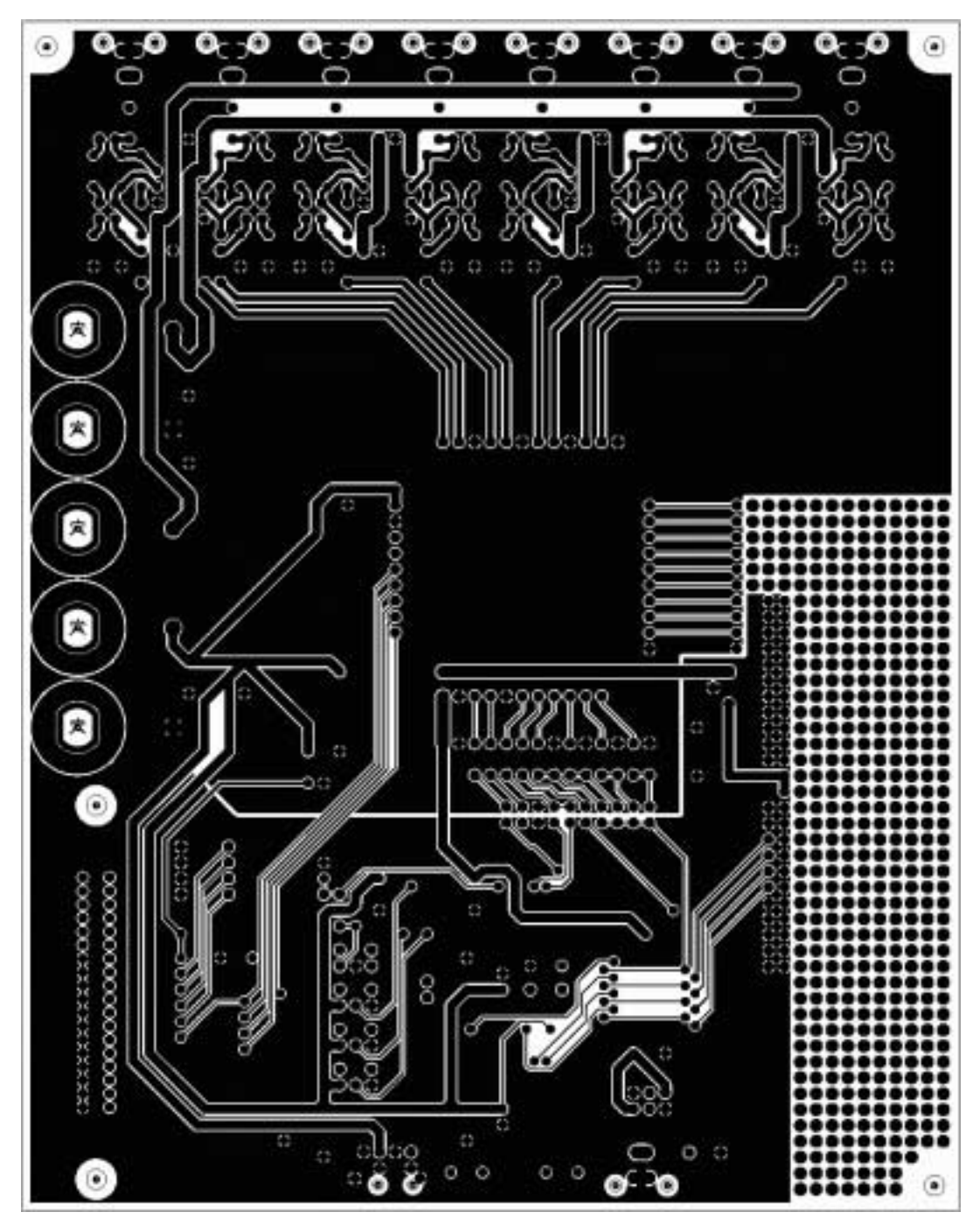

#### **3.2 DEM-PCM1608 Printed-Circuit Board**

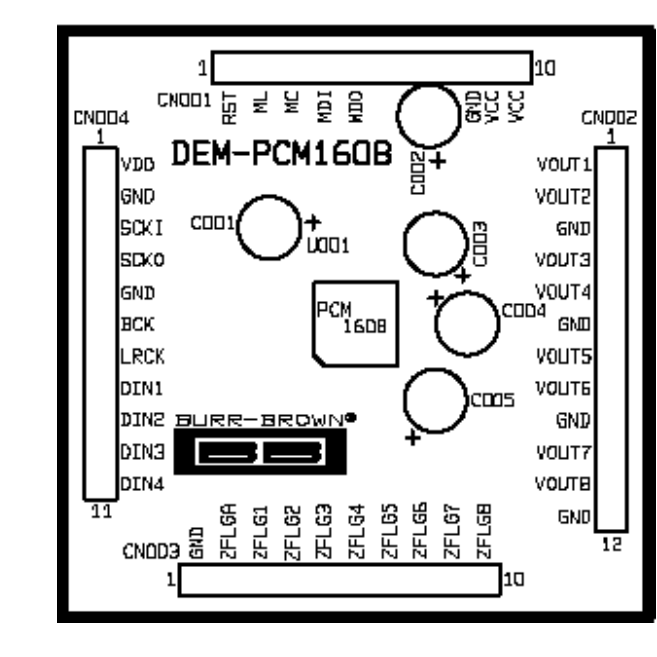

Figure 3–4. DEM-PCM1608 Silkscreen

Figure 3–5. DEM-PCM1608 Top VIew

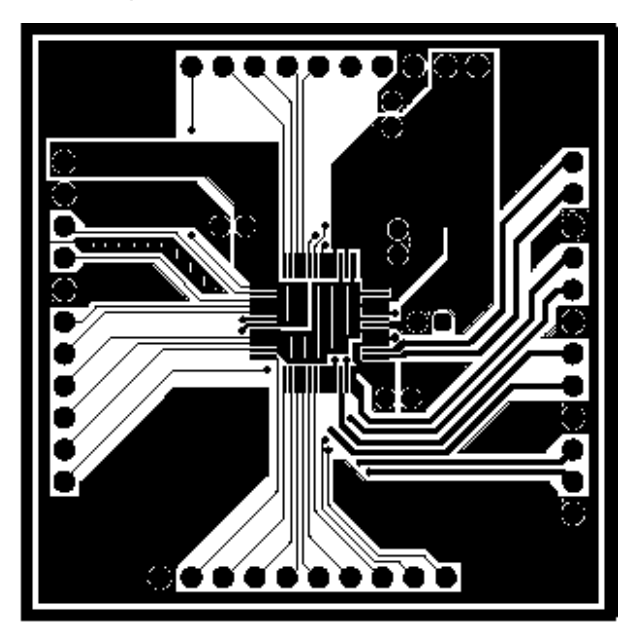

#### Figure 3–6. DEM-PCM1608 Bottom VIew

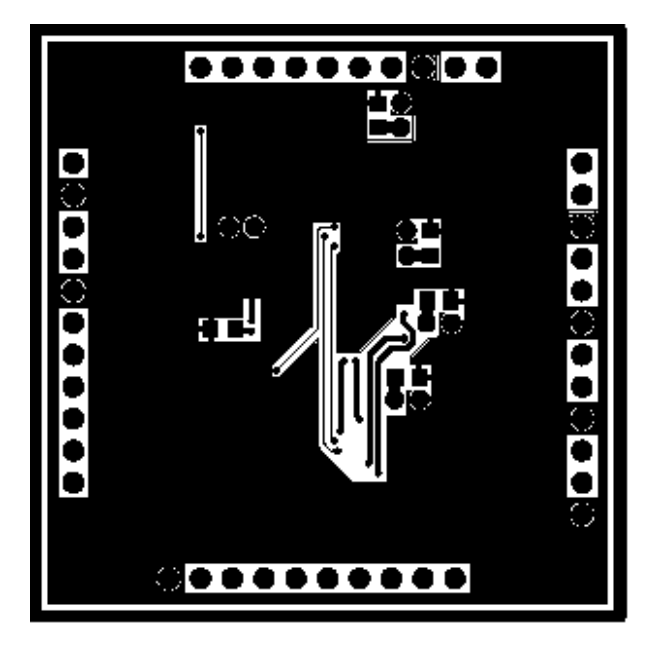

#### **3.3 DEM-DAI/MDAC Schematics**

1200pF

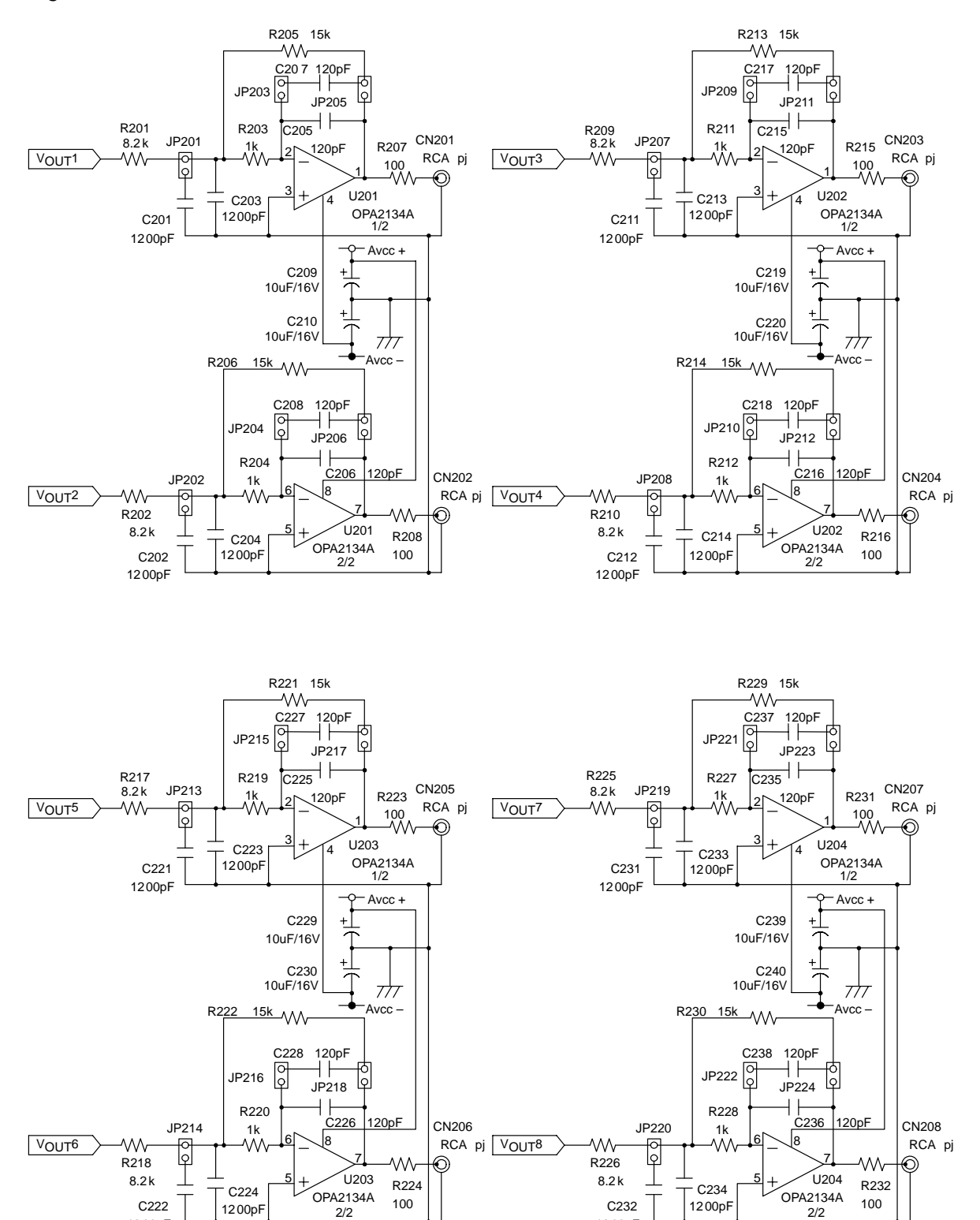

Figure 3–7. DEM-DAI/MDAC Low-Pass Filter Schematic

1200pF

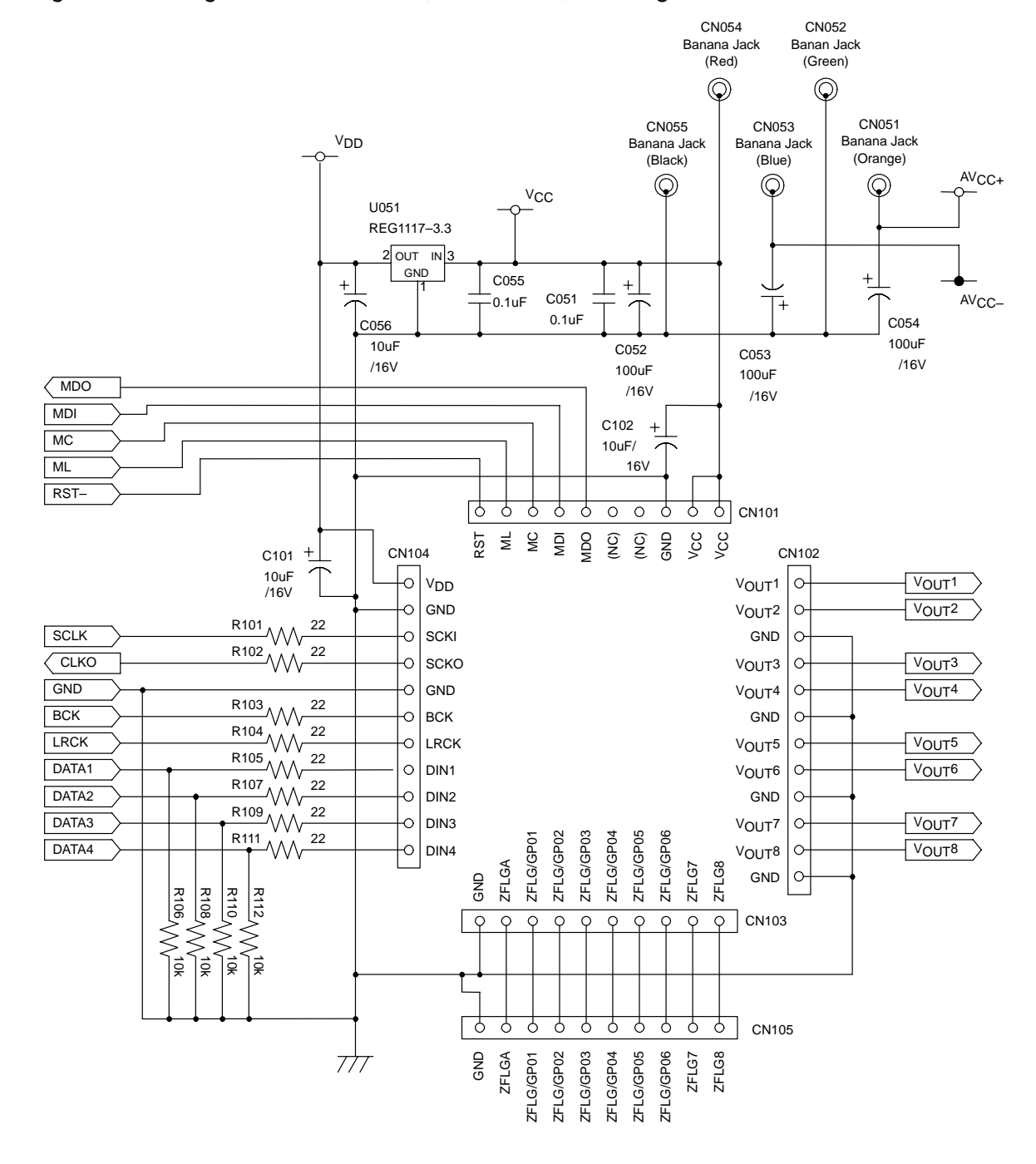

Figure 3–8. Daughter Board Sockets, Connectors, and Regulator Schematic

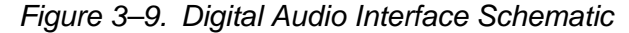

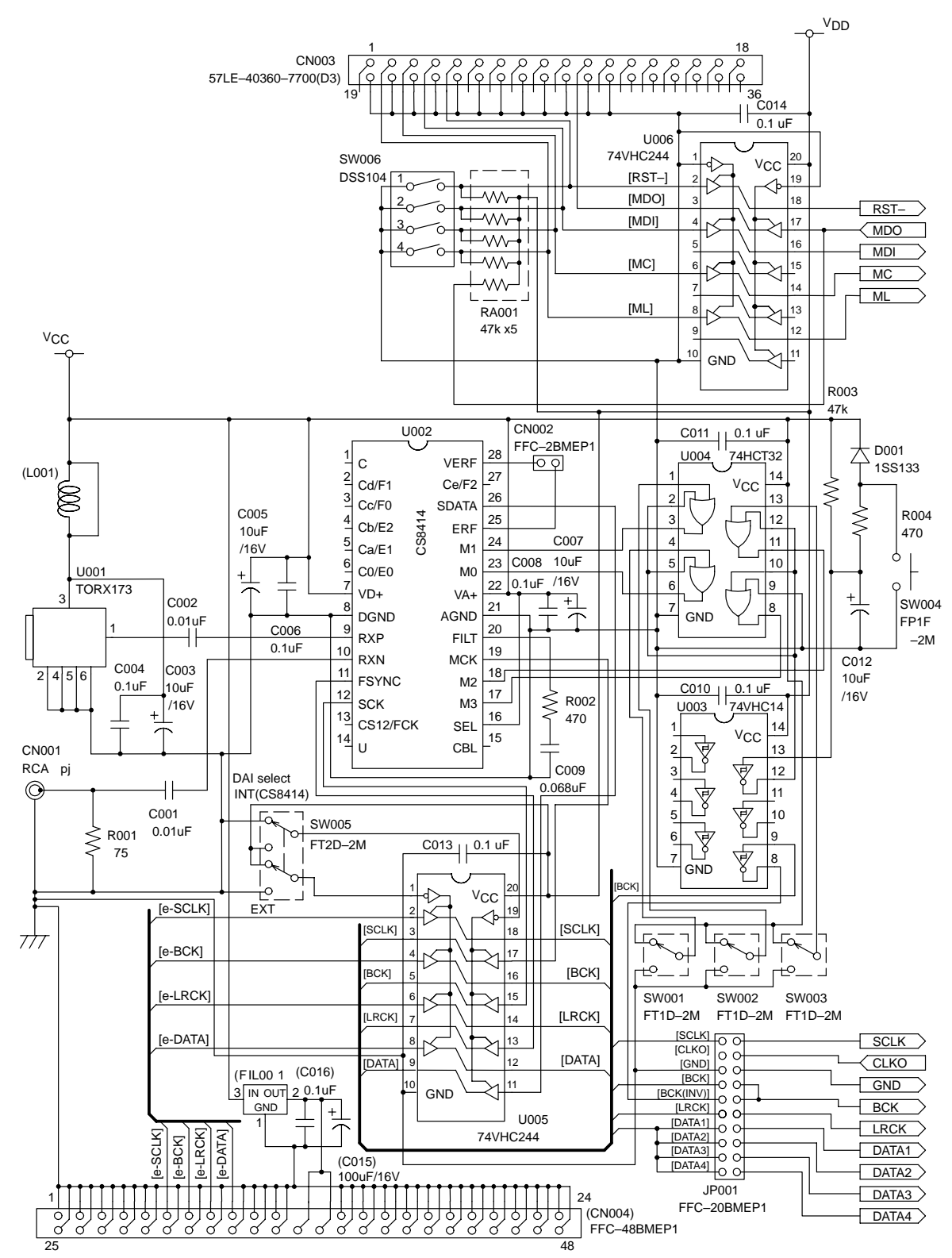

#### **3.4 DEM-PCM1608 Schematic**

#### Figure 3–10. PCM1608 Schematic

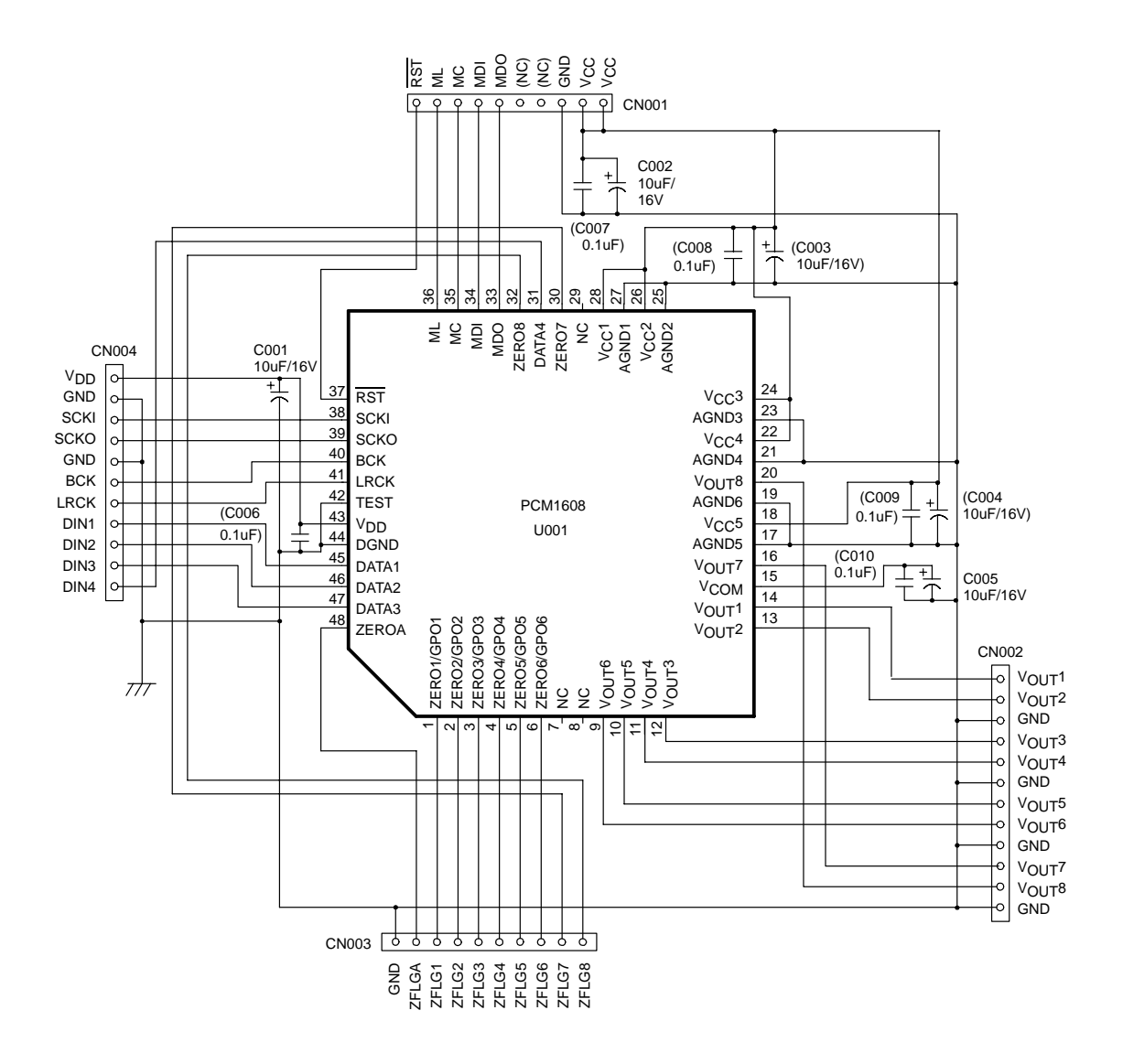